# A MITSUBISHI **GEBRAUCHSANLEITUNG** DIGITAL-FARBDRUCKER

# MODELL **CP8000DW**

Dieser Digital-Farbdrucker entspricht den Anforderungen der EG Richtlinie 89/336/EWG, 73/23/EWG und 93/68/EWG.

Die Anforderungen zur Störfestigkeit wurden so ausgewählt, daß bei einer Benutzung im Wohnbereich, in Geschäfts-und Gewerbebereichen sowie in Kleinbetrieben, sowohl innerhalb als auch außerhalb der Gebäude, eine angemessene Störfestigkeit gegeben ist. Alle Einsatzorte sind dadurch gekennzeichnet, daß sie direkt an die öffentliche Niederspannungs-Stromversorgung angeschlossen sind.

# **INHALT**

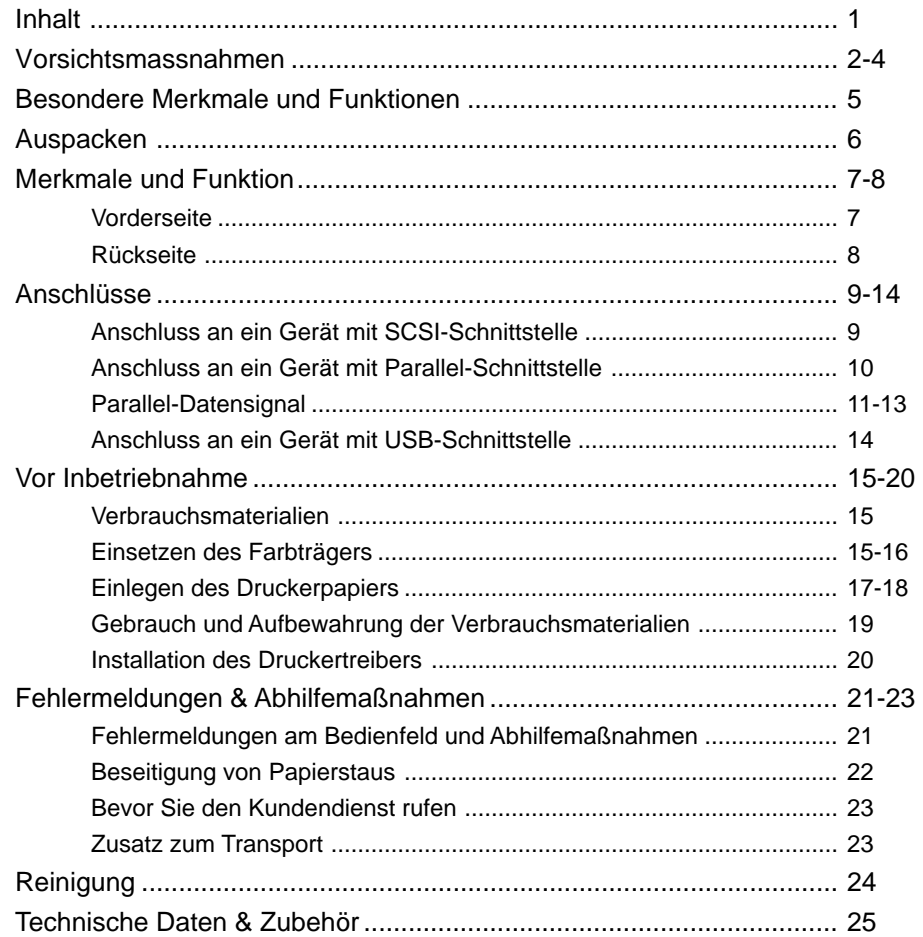

**SONSTIGES VORSICHTS- MASSNAHMEN AUSSTATTUNGS- MERKMALE VORBE- REITUNGEN FEHLERSUCHE** VORBE-<br>REITUNGEN FEHLERSUCHE SONSTIGES

**ANSCHLÜSSE**

**ANSCHLÜSSE** 

VORSICHTS- AUSSTATTUNGS-<br>MASSNAHMEN MERKMALE

# /ORSICHTMASSNAHMEN

Aus Sicherheitsgründen sind die folgenden Vorsichtsmaßnahmen besonders zu beachten:

### **STROMVERSORGUNG**

Dieser Digital-Farbdrucker ist für einen Betrieb mit 120V Wechselstrom 50/60Hz in den U.S.A. und Canada, und mit 220V-240V AC 50/60Hz in Europa ausgelegt.

Das Gerät darf niemals an einer Stromversorgung angeschlossen werden, die spannungs- und/oder frequenzmäßig von den angegebenen Werten abweicht.

### Hinweis: Dieses Gerät muß geerdet werden.

Das Gerät entspricht der Schutzklasse 1, Typ B.

### **VORSICHTSMASSNAHMEN**

### **BEI AUFTRETEN EINER BETRIEBSSTÖRUNG**

Wenn am Gerät eine Rauchentwicklung oder ein ungewöhnliches Geräusch festgestellt wird, ist die Netzleitung sofort abzuziehen und die Kundendienststelle zu Rate zu ziehen. Das Gerät (ohne Abhilfsmaßnahmen zu ergreifen) niemals in diesem Zustand weiterbenutzen.

### KEINE GEGENSTÄNDE IN DAS GERÄT EINFÜHREN

Jegliche Art von Gegenständen, die in das Gerät eingeführt werden, stellen ein Sicherheitsrisiko dar und können zu umfangreichen Schäden am Digital-Farbdrucker führen.

### KEINE GEGENSTÄNDE AUF DEN DIGITAL-FARBDRUCKER STELLEN

Schwere Gegenstände, die auf dem Digital-Farbdrucker abgestellt werden, können das Gerät beschädigen oder die Belüftung blockieren.

### DIE NETZLEITUNG VORSICHTIG BEHANDELN

Eine Beschädigung der Netzleitung kann ein Feuer oder einen Stromschlag verursachen. Beim Abziehen der Netzleitung immer am Stecker und niemals an der Leitung selbst anfassen.

### KEINE GEFÄSSE MIT FLÜSSIGKEITEN AUF DEM GERÄT ABSTELLEN

"Vermeiden Sie aus sicherheitstechnischen Gründen das Hantieren mit Flüssigkeiten in der Nähe des Gerätes." Blumenvasen, Trinkgläser oder ähnliche Behälter, die Flüssigkeiten enthalten, dürfen nicht auf das Gerät gestellt werden. Sollte Flüssigkeit ins Geräteinnere gelangen, ziehen Sie sofort das Netzkabel aus der Steckdose, und wenden Sie sich an eine Kundendienst-Werkstatt. Wird das Gerät nach dem Eintritt von Flüssigkeiten weiter benutzt, kann das zu schweren Schäden führen.

### NEHMEN SIE UNTER KEINEN UMSTÄNDEN DAS GEHÄUSE AB

Jegliche Berührung der Bauteile im Inneren das Geräts ist gefährlich und kann außerdem zu Funktionsstörungen führen. Alle Prüfungen und Einstellungen im Geräteinneren überlassen Sie bitte einem qualifiziertem Kundendienstpersonal. Bevor Sie das Gerät an dafür vorgesehenen Abdeckungen öffnen, zum Beispiel zur Beseitigung von Papierstaus, ziehen Sie unbedingt das Netzkabel ab.

### ZIEHEN SIE BEI LÄNGEREM NICHTGEBRAUCH DEN NETZSTECKER AB

Schalten Sie bei längerer Abwesenheit den Netzschalter aus, und ziehen Sie das Netzkabel aus der Steckdose.

### **WENN SIE DAS GERÄT TRANSPORTIEREN**

Wenn Sie dieses Gerät transportieren, dann nehmen Sie den Farbträger und das Druckerpapier aus dem Gerät heraus.

### **VORSICHT IM BEREICH DES PAPIERAUSGEBESCHACHTES**

Stecken Sie während des Druckens weder Ihre Hand noch irgendwelche anderen Gegenstände in den Papierausgabeschacht hinein

Berühren Sie nicht die Schneideklinge innerhalb des Papierausgabeschachtes.

### Dies könnte zu einer Verletzung Ihrer Finger führen. BERÜHREN SIE NICHT DEN THERMOKOPF

Berühren Sie nicht mit Ihrer Hand den Thermokopf (der sich im Inneren des Gerätes befindet).

Der Thermokopf wird sehr stark erhitzt.

Das Berühren könnte zu Verletzungen führen.

### GEHEN SIE MIT DER DRUCKEINHEIT VORSICHTIG UM

Bewegen Sie das Gerät nicht, während die Druckeinheit sich nach außen schiebt. Dies könnte zu Verletzungen führen. Achten Sie darauf, dass Ihre Finger nicht in die Druckeinheit geraten, während die Druckeinheit in die Einheit zurückgezogen wird.

### ANSCHLUSSKABEL

Verwenden Sie das mitgelieferte Netzkabel.

### **HINWEISE ZUM AUFSTELLORT**

### **SORGEN SIE FÜR GUTE BELÜFTUNG DES GERÄTS**

Ventilationsschlitze und Löcher befinden sich auf der Rückseite und auf den beiden Seiten dieses Gerätes. Stellen Sie das Gerät auf eine feste, ebene Unterlage, und halten Sie bei der Aufstellung einen Mindestabstand von 10 cm zur Wand ein, um eine einwandfreie Belüftung zu garantieren. Wenn Sie das Gerät auf ein System-Rack stellen, dann lassen Sie genug Platz zwischen dem Gerät und der Rückseite des Racks.

### **UNGEEIGNETE AUFSTELLUNGSORTE**

Vermeiden Sie bei der Aufstellung des Geräts instabile Unterlagen sowie Orte, die starken Vibrationen ausgesetzt sind. Achten Sie auch darauf, daß das Gerät nicht Schwefelwasserstoff oder Säureionen ausgesetzt wird, wie es zum Beispiel in der Nähe von Thermalquellen der Fall wäre.

### **AUFSTELLPLÄTZE MIT HOHER LUFTFEUCHTIGKEIT UND STARKER STAUBENTWICKLUNG**

Das Gerät nicht an Orten aufstellen, an denen hohe Luftfeuchtigkeit oder starke Staubentwicklung auftritt, da dies eine Beschädigung des Geräts verursachen kann. Ebenso sind Plätze zu vermeiden, in denen das Gerät ölhaltigem Rauch und Dämpfen ausgesetzt ist.

### **PLÄTZE MIT STARKEM WÄRMEEINFLUSS**

Aufstellorte, die direkter Sonnenbestrahlung ausgesetzt sind, sowie Plätze in der Nähe von Heizkörpern, können durch die entstehenden hohen Temperaturen das Gehäuse verziehen, was leicht eine Funktionsstörung verursachen kann.

### **STELLEN SIE DAS GERÄT AUF EINE EBENE UNTERLAGE**

Wenn Sie den Digital-Farbdrucker in einer schrägen Lage oder auf einer instabilen Unterlage aufstellen, kann dadurch seine Funktion beinträchtigt werden.

### **SCHÜTZEN SIE DAS GERÄT VOR KONDENSWASSERBILDUNG**

Wenn das Gerät schnell von einem sehr kalten an einen warmen Ort gebraucht wird, kann es zu Kondenswasserbildung kommen. In diesem Fall ist kein Druckbetrieb möglich.

### **BETRIEBSTEMPERATUR**

Der Betriebstemperaturbereich des Geräts liegt zwischen 5 und 40°C bei einer Luftfeuchtigkeit von 20 bis 80%. Wird dieses Gerät in einem System-Rack benutzt, ist sicherzustellen, daß diese Außentemperatur auch im Rack gehalten wird.

### **FÜR EINE LANGE LEBENSDAUER DES GERÄTS**

### **UNVERTRÄGLICHE STOFFE FÜR DEN DIGITAL-FARBDRUCKER**

Die Geräterückwand enthält zahlreiche Kunststoffteile. Bei Reinigung dieser Teile mit chemischen Staubbindern, Waschbenzin, Verdünner oder anderen Lösungsmitteln kann es leicht zu einem Abblättern der Oberflächenbeschichtung kommen. Dies gilt auch für einen längeren Kontakt dieser Teile mit Gegenständen aus Gummi bzw. PVC oder beim Besprühen des Geräts mit Insektiziden.

### **PFLEGE DES GERÄTEGEHÄUSES**

Den Netzstecker aus der Steckdose ziehen und das Gerät mit einem weichen, in mildem Seifenwasser angefeuchteten Tuch reinigen. Vor erneuter Inbetriebnahme vollständig trocknen lassen.

Keinesfalls scharfe Reinigungsmittel oder Scheuermittel verwenden.

### **DRUCKKOPFVERSCHLEISS**

Der Thermodruckkopf ist ebenso wie der Videokopf einem Verschleiß ausgesetzt. Bei verschlissenem Druckkopf lassen sich die feinen Bilddetails kaum mehr zufriedenstellend ausdrucken. In diesem Fall ist ein Druckkopfaustausch erforderlich, der von qualifiziertem Servicepersonal vorgenommen werden muß.

### **ANSCHLUSS VON GERÄTEN AN DEN DIGITAL-FARBDRUCKER**

Beim Anschluß von Geräten an den Digital-Farbdrucker sind die entsprechenden Anweisungen in den Gebrauchsanleitungen dieser Geräte zu beachten.

### **VORSICHT BEI WECHSEL DES AUFSTELLORTS**

Bei einem Wechsel des Aufstellorts des Digital-Farbdruckers unbedingt heftige Stöße vermeiden, da diese zu einer Hauptursache für Schäden werden können. Außerdem hierbei die Netzstecker des Druckers und der angeschlossenen Geräte ziehen.

MASSNAHMEN VORSICHTS-

**AUSSTATTUNGS** MERKMALE

### **ANDERE HINWEISE**

Auf dem Druckerpapier oder auf dem Farbträger klebender Staub oder Fremdkörper oder Verformungen, die aufgrund extrem hoher oder niedriger Temperaturen entstanden sind, könnten zu Farbverlust, ungleichmäßiger Farbverteilung oder Falten auf den Druckbildern führen.

### **HINWEIS:**

**BITTE BEACHTEN SIE, DASS DIE IM SPEICHER GESPEICHERTEN BILDER VERLORENGEHEN, WENN ES ZU STÖRUNGEN AM GERÄT KOMMT.**

Zur Einstellung der Papiergröße, siehe "Verbrauchsmaterial".

### **BESONDERE MERKMALE UND FUNKTIONEN**

### **JE NACH ZWECK STEHEN 4 DRUCKFORMATE ZUR VERFÜGUNG**

Sie können zwischen 4 Druckformaten, W-Format (max. 152 x 229 mm), X-Format (max. 127 x 178 mm), L-Format (max. 152 x 102 mm) und M-Format (max. 127 x 89 mm), auswählen.

### **DRUCKEN MIT HOHER GESCHWINDIGKEIT**

Die Druckgeschwindigkeit beträgt etwa 15 Sekunden (bei Ausdruck der M-Format). Bei Rollenpapier reduziert sich die Dauer für das Einlegen und Herausnehmen.

### **DRUCKEN MIT HOHER KAPAZITÄT**

Pro Papierrolle maximal 240 Ausdrucke im M-Format. Eine große Kapazität pro Rolle spart Zeit für häufiges Nachlegen von Papier.

### **DRUCKEN MIT HOHER QUALITÄT**

Der Farbdrucker CP8000DW arbeitet mit dem Thermosublimationsverfahren, das hervorragende Bilder von hoher Qualität erzeugt. Dabei lassen sich Halbtonbilder mit 256 Farbtonstufen und 16,7 Millionen Farben für jeden YMC-Punkt erzielen.

### **HOHE AUFLÖSUNG MIT 304 PPI**

Der CP8000DW bietet für genaue Abbildungen und scharfe Fotobilder eine Auflösung von 304 PPI.

### **UMFASSENDE KOMPATIBILITÄT MIT EINER VIELZAHL VON SCHNITTSTELLEN UND SYSTEMEN**

- (1) Eingangs- und Ausgangs-Steuerungssignale von SCSI II, IEEE 1284 und USB-Schnittstellen.
- (2) Schnellere PC-Verarbeitung durch neu entwickelten Treiber.

MASSNAHMEN VORSICHTS-

# **AUSPACKEN**

Nehmen Sie den Drucker folgendermaßen aus dem Karton heraus. Überprüfen Sie den Inhalt.

1**Öffnen Sie den Karton an der Oberseite.**

2**Entfernen Sie die Polster samt Inhalt.**

### 3**Nehmen Sie den Drucker vorsichtig aus dem Karton heraus.**

Sie können den Drucker durch Festhalten am Druckausgabeschacht auf der Vorderseite und an der hinteren Unterseite herausziehen. Achten Sie darauf, dass der Drucker horizontal gehalten wird.

4**Entfernen Sie die Verpackung.**

### 2 **INHALT**

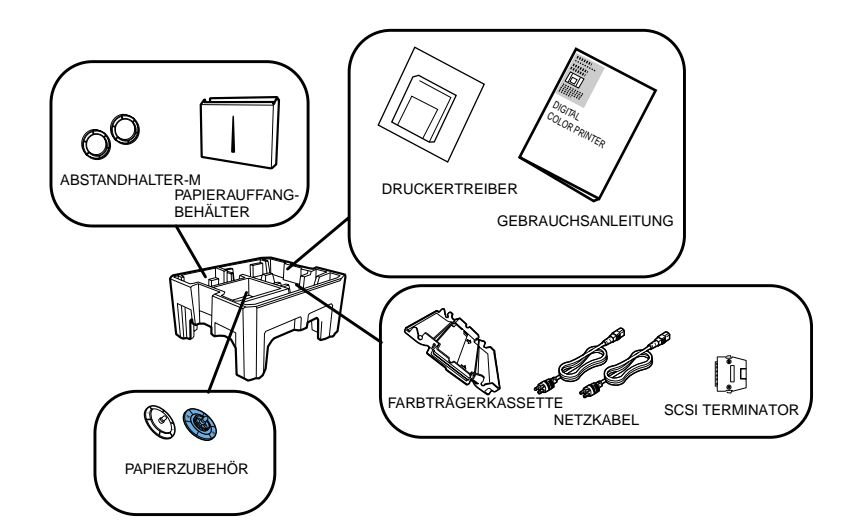

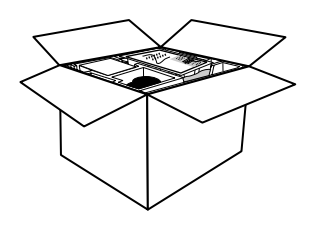

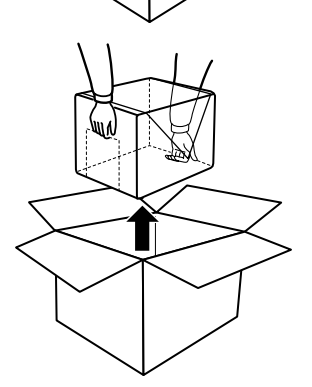

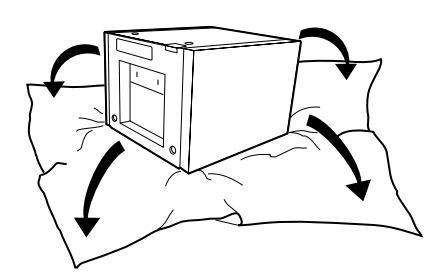

### **VORDERSEITE**

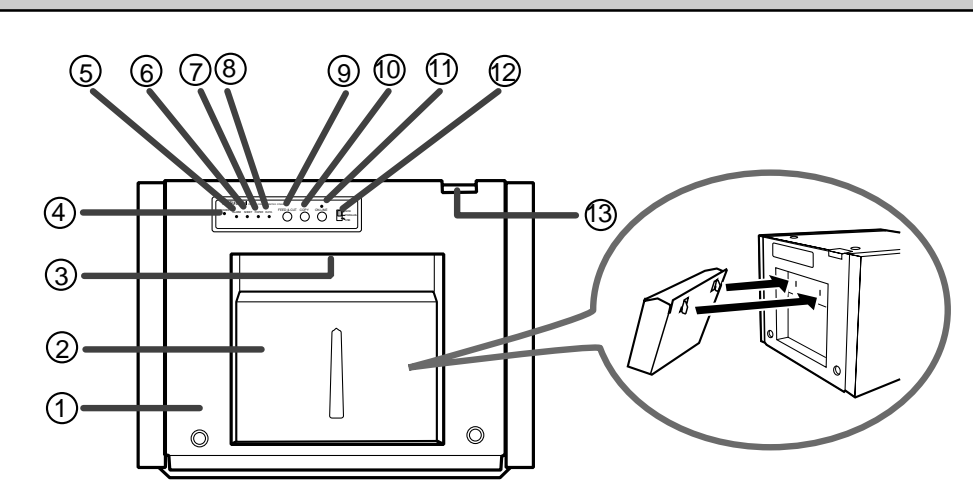

### 1**DRUCKEINHEIT**

Öffnen Sie die Druckeinheit, wenn Sie das Druckerpapier oder ein Farbträger einlegen. Drücken Sie auf die ®OPEN-Taste auf der Oberseite, um den Drucker zu öffnen.

### 2**PAPIERAUFFANGBEHÄLTER**

Hier werden die Papierschnipsel aufgefangen, die bei der Druckausgabe anfallen.

Hängen Sie die Auffangbehälter wie in der Abbildung dargestellt an der Vorderseite ein.

**HINWEIS**

Aufgrund der Einstellungen des Druckers oder des Lagerzustandes des Druckerpapiers kann es sein, dass die Papierschnipsel nicht immer im Auffangbehälter aufgefangen werden.

### 3**DRUCKAUSGABESCHACHT**

Hier tritt das Druckerpapier aus.

### 4**NETZANZEIGE**

Wenn der Strom eingeschaltet ist, leuchtet die Anzeige.

### 5**ANZEIGE ALARM**

Wenn das Gerät überhitzt ist, schaltet sich diese Anzeige an und aus. Wenn die Druckeinheit geöffnet ist, leuchtet diese Anzeige. Wenn es zu anderen Fehlern kommt, leuchtet diese Anzeige ebenfalls. Siehe Seite 21.

### 6**ANZEIGE SHEET**

Wenn es zu einem Fehler hinsichtlich des Farbträgers kommt, leuchtet diese Anzeige. Siehe Seite 21.

### 7**ANZEIGE PAPER**

Wenn es zu einem Fehler hinsichtlich des Druckerpapiers kommt, leuchtet diese Anzeige. Siehe Seite 21.

### 8**ANZEIGE DATA**

Wenn Daten übertragen werden, schaltet sich diese Anzeige an und aus. Siehe Seite 21.

### 9**TASTE FEED & CUT**

Wenn Sie diese Taste drücken, wird das Papier vorgeschoben und abgeschnitten. Wenn die **MONLINE-**Anzeige leuchtet, ist diese Taste nicht verfügbar.

Wenn diese Taste im OFFLINE-Status bei gleichzeitig geschlossener Druckeinheit gedrückt wird, wird der Drucker initialisiert.

Wenn der Drucker das erste Mal verwendet oder das Papier ersetzt wird, muss diese Taste gedrückt werden.

### **10 TASTE COPY**

Drücken Sie diese Taste, um die letzten an den Drucker gesendeten Daten auszudrucken.

Wenn die BONLINE-Anzeige leuchtet, ist diese Taste nicht verfügbar.

### B**ON LINE-TASTE / ONLINE-ANZEIGE**

Drücken Sie diese Taste, um die PC-Verbindung ON-bzw. OFFLINE zu schalten. Wenn ONLINE aktiviert ist, können Sie dieses Gerät über lhren PC steuern. Wenn ONLINE ausgewählt wird, leuchtet die Anzeige über dieser Taste. Drücken Sie diese Taste noch einmal, um OFFLINE anzuwählen. (die Anzeige aus).

Wenn diese Taste während dem ununterbrochenen Drucken gedrückt wird, wird der Druckbetrieb gestoppt, nachdem das Drucken der aktuellen Seite beendet worden ist.

### C**EINGANGS-AUSWAHLSCHALTER**

Entsprechend der Anschlüsse der angeschlossenen Geräte umschaiten.

Treffen Sie eine Auswahl, bevor Sie den Strom einschalten.

### **<b>B** OPEN-TASTE

Drücken Sie diese Taste, um der Drucker zu öffnen.

**ANSCHL**

**AUSSTATTUNGS MERKMALE** 

**MASSMAHMEN** VORSICHTS-

**ÜSSE SONSTIGES VORSICHTS- MASSNAHMEN AUSSTATTUNGS- MERKMALE VORBE- REITUNGEN FEHLERSUCHE**

**REITUNGEN** VORBE-

**FEHLERSUCHE** 

SONSTIGES

# **RÜCKSEITE**

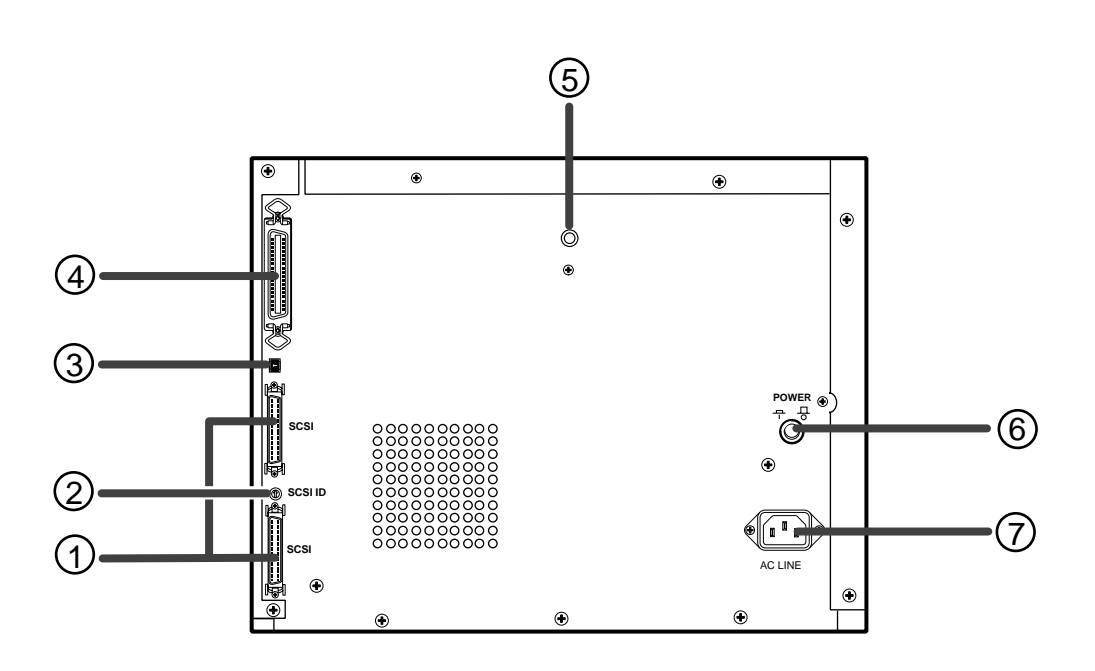

### 1**SCSI-ANSCHLUSS**

Über diese Schnittstelle wird der Drucker an ein Gerät angeschlossen, das SCSI verarbeitet, z.B. Personal Computer. Beziehen Sie sich diesbezüglich auch auf die Seite 9.

### 2**SCSI ID-SCHALTER**

Mit diesem Schalter wird die ID-Nummer des angeschlossenen Gerätes eingestellt. Beziehen Sie sich diesbezüglich auch auf die Seite 9.

### 3**USB-ANSCHLUSS**

Wird zum Anschluss des USB-Kabels verwendet. Siehe Seite 14 für die Einstellung.

### 4**PARALLEL-ANSCHLUSS**

Wird verwendet, um diesen Drucker an ein Gerät mit PARALLEL-DATEN-Schnittstelle, wie beispielsweise ein PC, anzuschließen. Wenn kein Anschluss mit Hilfe eines Kabels vorgenommen wird, setzen Sie bitte die mitgelieferte Schutzkappe auf den Anschluss. Siehe die Seiten 10-13 für die Einstellung.

### 5**ANSCHLUSS REMOTE**

Diese Anschluß ist nicht belegt.

### 6**NETZTASTE (POWER)**

Verwenden Sie dies Taste zum EIN- und AUSSCHALTEN des Druckers.

Drücken Sie diese Taste, um das Gerät einzuschalten. Bei nochmaliger Betätigung der Taste schaltet sich das Gerät aus.

### 7**NETZBUCHSE (AC LINE)**

Hier wird das mitgelieferte Netzkabel angeschlossen. Setzen Sie das Kabel fest ein.

### **HINWEIS**

Stellen Sie vor dem Anschluss an die Hauptzuleitung sicher, dass die Wandsteckdose sich in der Nähe des Gerätes befindet und leicht zugänglich ist.

# ANSCHLUSS AN EIN GERÄT MIT SCSI-SCHNITTSTELLE

### **ANSCHLUSS AN EINEN PC (BEISPIEL)**

Schließen Sie den Drucker wie in der Abbildung unten dargestellt an einen PC an. Vor dem Anschluß des Gerätes müssen sowohl dieses Gerät als auch alle angeschlossenen Geräte ausgeschaltet sein.

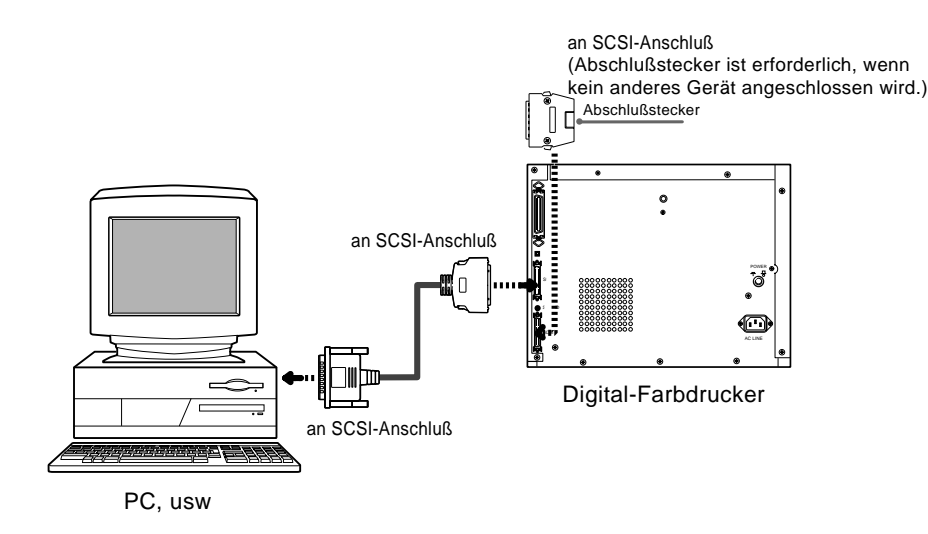

1 Schließen Sie den Drucker mit Hilfe eines SCSI-Kabels an den PC an.

2 Stellen Sie den Eingangs-Auswahlschalter auf der Vorderseite auf SCSI.

EINSTELLUNG DES SCSI ID-SCHALTERS

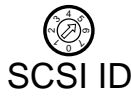

Stellen Sie den SCSI ID-Schalter auf der Rückseite entsprechend dem angeschlossenen PC ein.

- · Wählen Sie eine ID-Nummer zwischen 1 und 6.
- Drehen Sie den Pfeil, um die ID-Nummer unter Zuhilfenahme eines Schraubendrehers einzustellen.
- Die Standard-Einstellung ist Nr. 5.
- Die Nr. 7 ist für den von Ihnen verwendeten Personal Computer und Nr. 0 für eine installierte Festplatte reserviert.
- Diese ID-Nummer sollte nicht mit der ID-Nummer des angeschlossenen Gerätes identisch sein.

### DEN ONLINE-STATUS EINSTELLEN

1 Betätigen Sie die POWER-Taste auf der Rückseite, um dieses Gerät einzuschalten.

2 Schalten Sie den angeschlossenen Personal Computer ein.

- 3 Vergewissern Sie sich, daß die ONLINE-Lampe auf dem vorderen **Bedienfeld leuchtet.** 
	- Sollte die Anzeige nicht leuchten, drücken Sie die ONLINE-Taste, damit die Anzeige leuchtet.

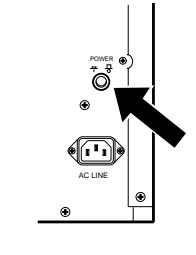

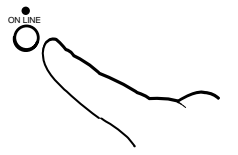

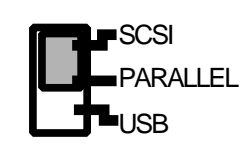

**REITUNGEN** 

VORBE-

**FEHLERSUCHE** 

SONSTIGES

# ANSCHLUSS AN EIN GERÄT MIT PARALLEL-SCHNITTSTELLE

### **ANSCHLUSS AN EINEN PC (BEISPIEL)**

Schließen Sie den Drucker wie in der Abbildung unten dargestellt an einen PC an. Vor dem Anschluß des Gerätes müssen sowohl dieses Gerät als auch alle angeschlossenen Geräte ausgeschaltet sein.

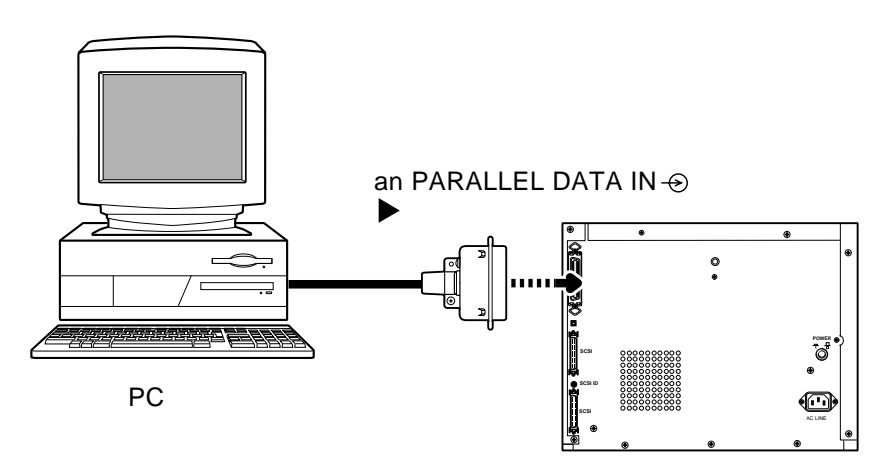

Digital-Farbdrucker

- 11 Schließen Sie den Drucker mit Hilfe eines Parallel-Kabels an den PC an.
- 2 Stellen Sie den Eingangs-Auswahlschalter auf der Vorderseite auf **PARALLEL.**
- DEN ONLINE-STATUS EINSTELLEN
- 1 Betätigen Sie die POWER-Taste auf der Rückseite, um dieses Gerät einzuschalten.
- 2 Schalten Sie den angeschlossenen Personal Computer ein.
- 3 Vergewissern Sie sich, daß die ONLINE-Lampe auf dem vorderen **Bedienfeld leuchtet.**

Sollte die Anzeige nicht leuchten, drücken Sie die ONLINE-Taste, damit die Anzeige leuchtet.

### - HINWEIS -

Wenn eine Einstellung auf "kompatibler Betrieb" oder auf "Deaktivieren der bi-direktionalen Unterstützung für diesen Drucker" vorgenommen wird, stellen Sie den SCSI ID-Schalter auf "7".

Folgen Sie, wenn Sie den Eingangs-Auswahlschalter auf der Vorderseite auf SCSI stellen, trotzdem den Anweisungen unter "EINSTELLEN DES SCSI ID-SCHALTERS" auf Seite  $\mathbf{Q}$ 

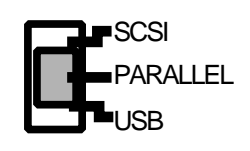

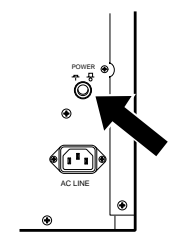

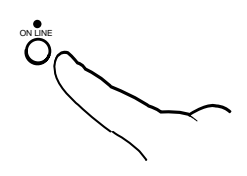

# **PARALLEL-DATENSIGNAL**

- Anschluß JD36SL-äquivalent (36polig)
- 
- Eingangspegel TTL<br>Paralleler Eingangsanschluß
- Signalzuordnung (Signal: Kompatibel)

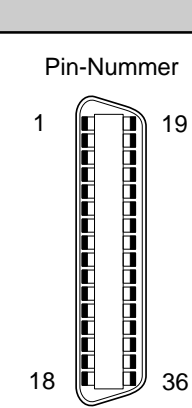

**ANSCHL**

**AUSSTATTUNGS-**<br>| MERKMALE

VORSICHTS-

**ÜSSE SONSTIGES VORSICHTS- MASSNAHMEN AUSSTATTUNGS- MERKMALE VORBE- REITUNGEN FEHLERSUCHE**

**VORBE-<br>REITUNGEN** 

**FEHLERSUCHE** 

SONSTIGES

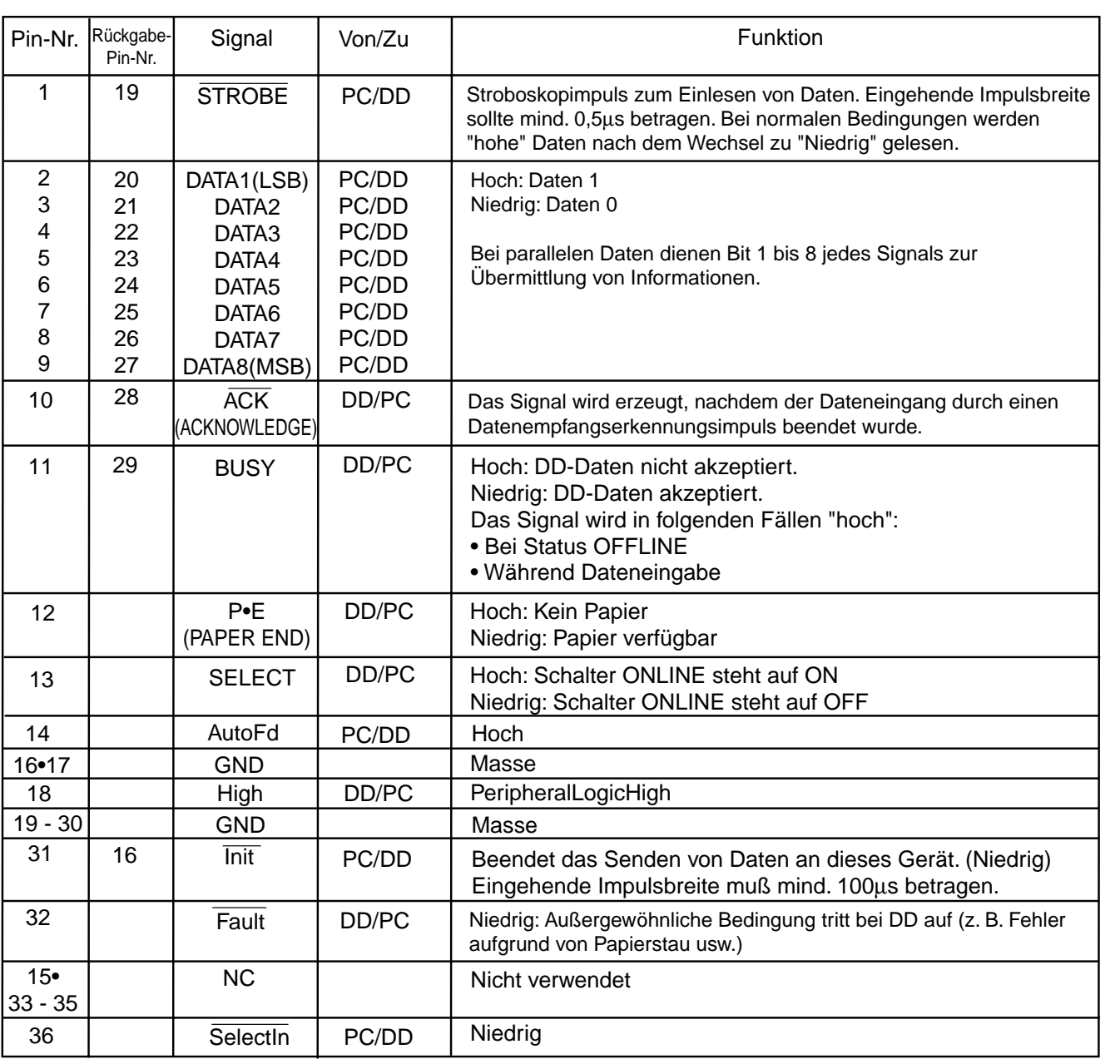

DD : Digital-Drucker

### • Paralleler Eingangsanschluß Signalzuordnung (Signal: Halbbyte)

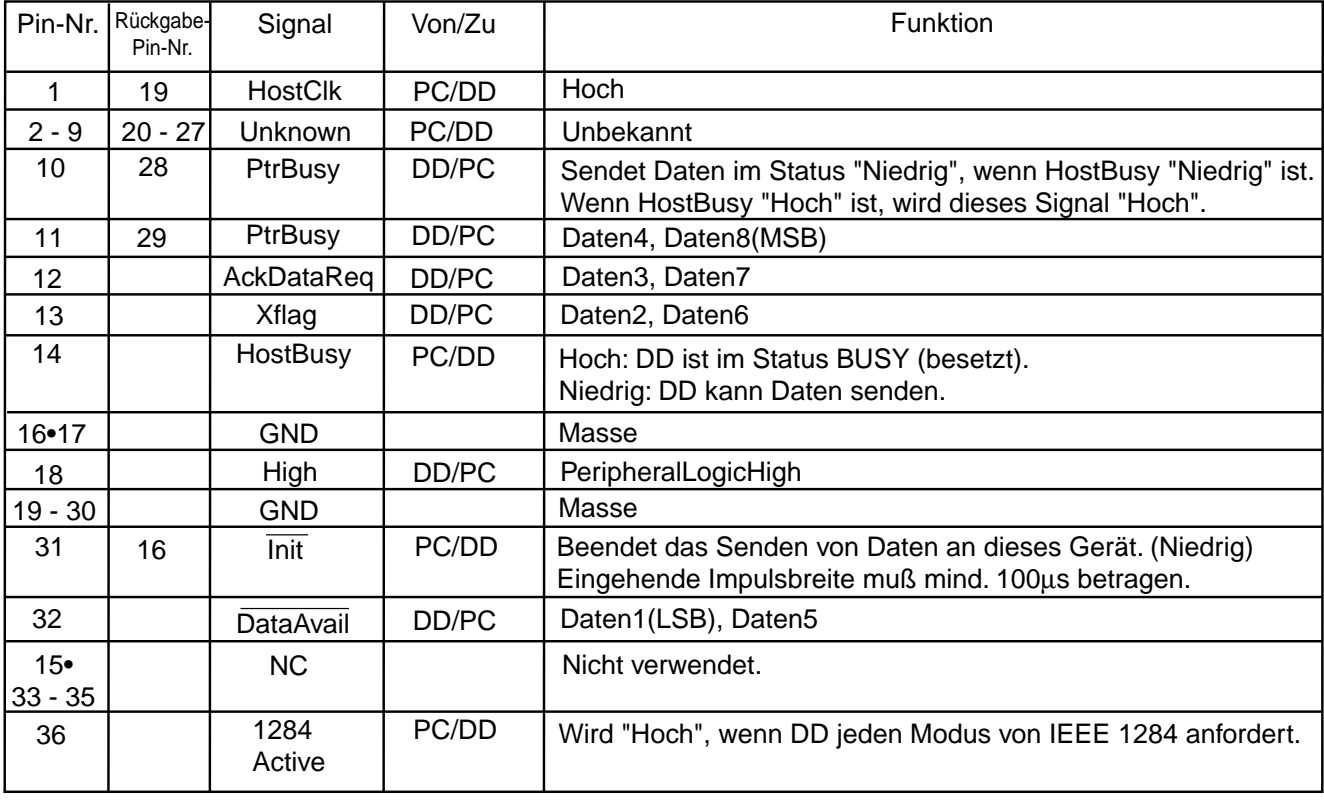

DD : Digital-Drucker

### • Paralleler Eingangsanschluß Signalzuordnung (Signal: ECP)

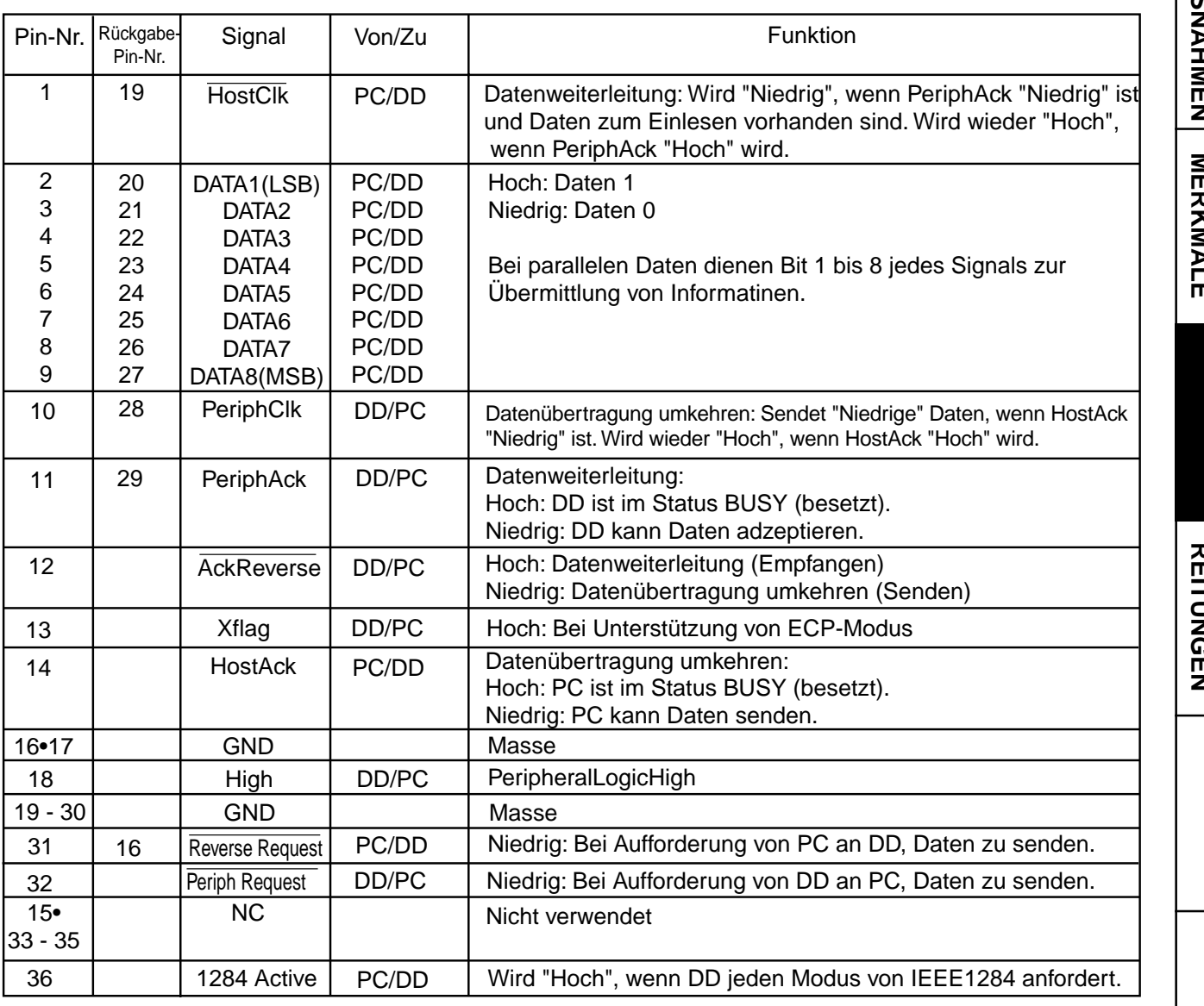

DD : Digital-Drucker

# **SONSTIGES VORSICHTS- MASSNAHMEN AUSSTATTUNGS- MERKMALE VORBE- REITUNGEN FEHLERSUCHE ANSCHL ÜSSE** VORBE-<br>VORBE-FEHLERSUCHE SONSTIGES

# ANSCHLUSS AN EIN GERÄT MIT USB-SCHNITTSTELLE

### ANSCHLUSS AN EINEN PC (BEISPIEL)

Schließen Sie den Drucker wie in der Abbildung unten dargestellt an einen PC an.

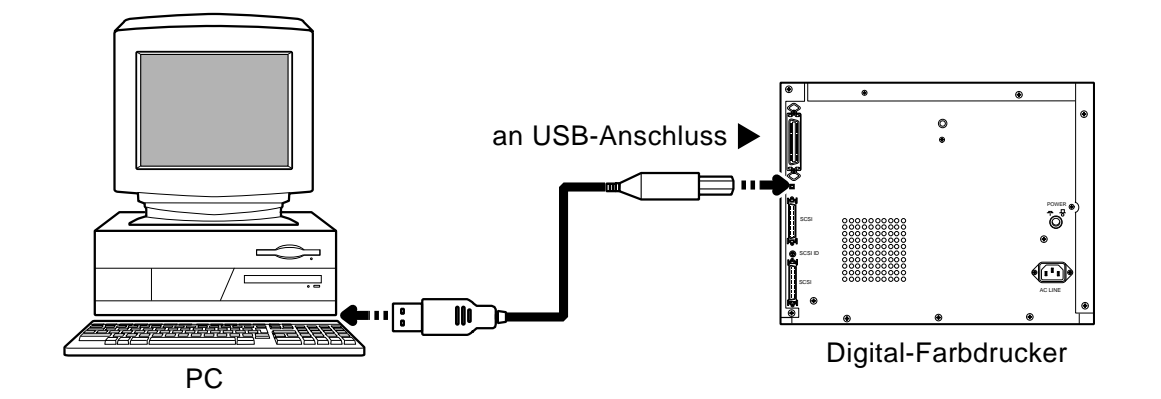

1 Schließen Sie den Drucker mit Hilfe eines USB-Kabels an den PC an.

2 Stellen Sie den Eingangs-Auswahlschalter auf der Vorderseite auf USB.

# DEN ONLINE-STATUS EINSTELLEN

1 Betätigen Sie die POWER-Taste auf der Rückseite, um dieses Gerät einzuschalten.

- 2 Schalten Sie den angeschlossenen Personal Computer ein.
- 3 Vergewissern Sie sich, daß die ONLINE-Lampe auf dem vorderen **Bedienfeld leuchtet.** 
	- Sollte die Anzeige nicht leuchten, drücken Sie die ONLINE-Taste, damit die Anzeige leuchtet.

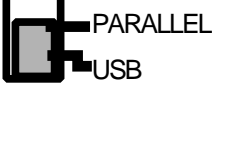

SCSI

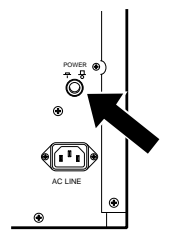

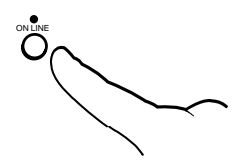

**Vor dem Drucken,**

1 **Legen Sie den Farbträger in dieses Gerät ein. (Seiten 15-16)**

2 **Legen Sie das Druckerpapier in dieses Gerät ein. (Seiten 17-18)**

### **VERBRAUCHSMATERIALIEN**

Wenn Sie diesen Drucker verwenden, stellen Sie sicher, dass Sie die folgenden Papierund Farbträger verwenden.

### 2 **VERBRAUCHSMATERIALIEN**

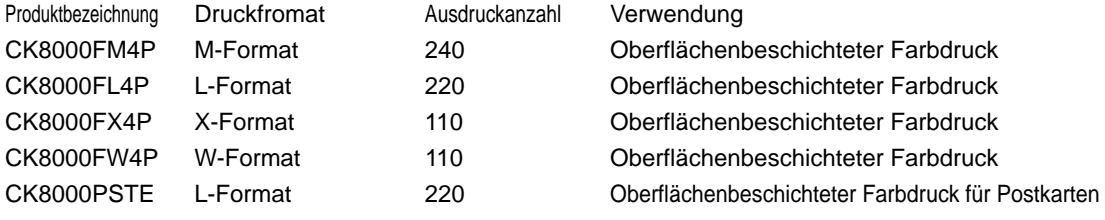

# **EINSETZEN DES FARBTRÄGERS**

### 2 **FARBTRÄGER EINSETZEN**

### 1**Setzen Sie den Farbträger wie auf der rechten Seite dargestellt in die Kassette ein.**

- Stellen Sie sicher, dass das Einsetzen in der korrekten Position erfolgt.
- Dem Farbträger ist ein IC-Chip mit einem IC-Halter beigefügt. Setzen Sie den IC-Halter wie unten dargestellt in die Kassette ein.

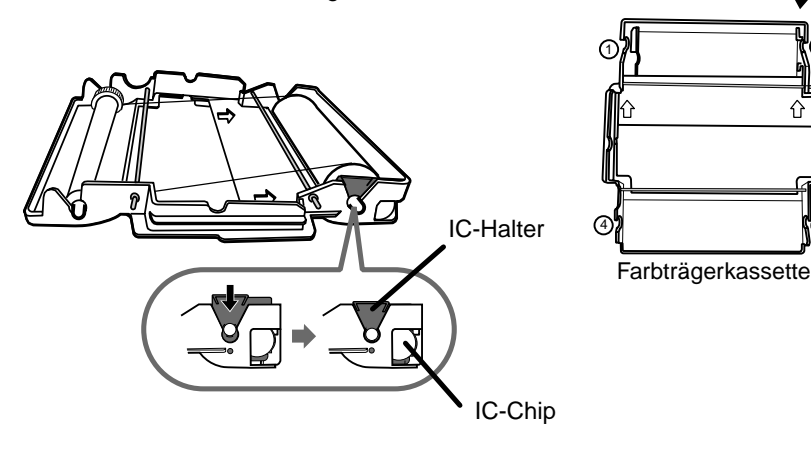

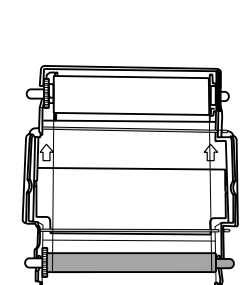

Farbträger

௸

ஜ

2

3

weiße Rolle

ভ<br>`∟Chin

50

farbige Rolle

/ල

### **HINWEIS**

- Legen Sie die Farbträgerkassette auf eine flache Oberfläche und legen Sie den Farbträger ein.
- Stellen Sie sicher, dass der Farbträger fest in der Kassette einrastet und gespannt ist.
- Entfernen Sie nicht den IC-Chip oder den IC-Halter vom Farbträger. Das Entfernen des IC-Chips oder des IC-Halters hat zur Folge, dass der Drucker nicht mehr ordnungsgemäß arbeitet.

MASSNAHMEN VORSICHTS-

# 2 **FARBTRÄGERKASSETTE EINSETZEN**

1**Drücken Sie die OPEN-Taste, um die Druckeinheit zu öffnen.**

### 2**Setzen Sie die Kassette mit dem Farbträger in den dafür vorgesehenen Aufnahmebereich ein.**

Stellen Sie sicher, dass Sie die farbige Rolle, die noch nicht genutzt worden ist, nach vorne zeigt. Setzen Sie dann den Farbträger mit Kassette so ein, wie es in der Abbildung markiert ist.

Stellen Sie sicher, dass die Farbträgerkassette richtig in die Führung eingesetzt wird und einrastet.

Drehen Sie an der farbigen Rolle, um einen eventuellen Durchhang zu beseitigen.

### 3**Drücken Sie die Kassette wie durch den Pfeil dargestellt nach oben, bis Sie das einrastende Klicken hören.**

Stellen Sie sicher, dass die farbige Rolle, wie durch die Pfeile dargestellt, fest in der Führung einrastet.

### **HINWEIS**

Wenn der Farbträger aufgebraucht ist, entnehmen Sie zuerst das Druckerpapier. Wiederholen Sie dann die Schritte  $\boxed{1}$  bis  $\boxed{3}$ , um das Druckerpapier und den Farbträger auszutauschen.

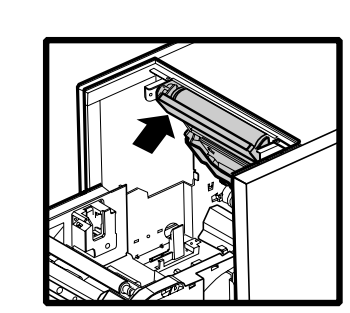

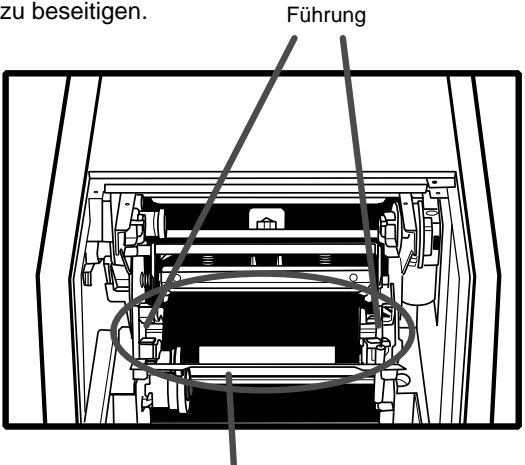

Kassettenfach

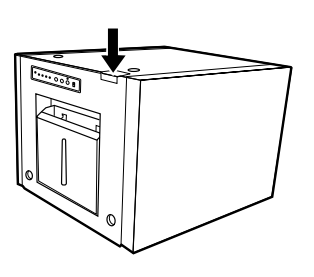

# **EINLEGEN DES DRUCKERPAPIERS**

Legen Sie das Druckerpapier nach dem Einsetzen des Farbträgers in das Gerät ein. Legen Sie kein Druckerpapier ein, wenn der Farbträger nicht eingesetzt ist.

### 1**Setzen Sie die mitgelieferten Papierhalter auf beiden Seiten des Druckerpapiers ein.**

Setzen Sie die orangefarbene Papierhalterung ohne Zahnrad an der linken Seite des Druckerpapiers ein. Setzen Sie dann die blaue Papierhalterung mit dem Zahnrad auf der rechten Seite des Druckerpapiers ein. Befestigen Sie die Papierbefestigungen sicher, indem Sie die Lachen der Befestigungen an den Schlitzen der Papierfördertrommeln ausrichten.

### **HINWEIS**

- Stellen Sie sicher, das sich beide an ihrer ordnungsgemäßen Position befinden.
- Entfernen Sie noch keinen Aufkleber vom Druckerpapier.
- Lassen Sie das Papier nicht durchhängen. Der Durchhang des Druckerpapiers könnte unter Umständen zu einer Beeinträchtigung der Druckqualität führen.
- Achten Sie darauf, dass das Papier nicht durchhängt. Jeglicher Durchhang des Papiers kann zu einer Beeinträchtigung der Druckqualität führen.

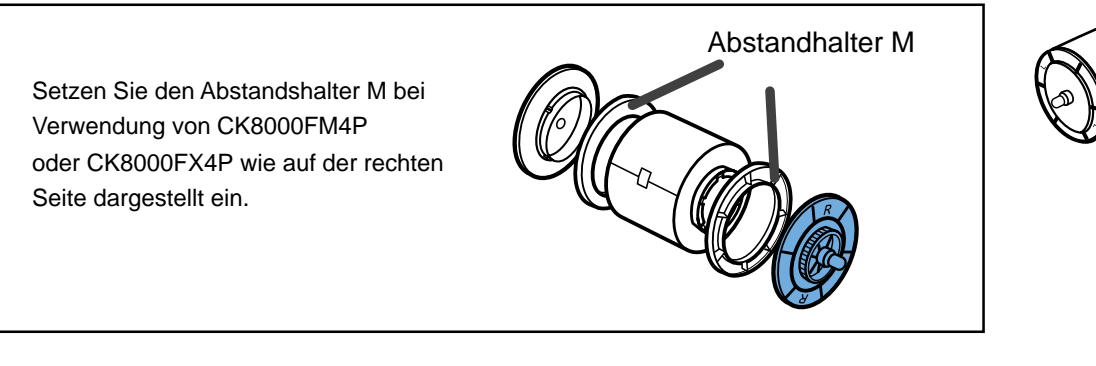

**HINWEIS**

Berühren Sie nicht den Thermokopf. Fingerabdrücke oder Staub auf dem Thermokopf führen zu einer Beeinträchtigung der Druckqualität.

### 2**Legen Sie das Druckerpapier in das Gerät ein.**

Wenn Sie das Druckerpapier einlegen, stellen Sie sicher, dass der Drucker an das Stromnetz angeschlossen und eingeschaltet ist. Stellen Sie sicher, dass das Druckerpapier glatt eingelegt ist.

**HINWEIS**

Legen Sie das Druckerpapier vorsichtig in das Gerät ein. Wenn Sie es bis zur oberen Führung schieben, könnte diese oder anderes Zubehör beschädigt werden.

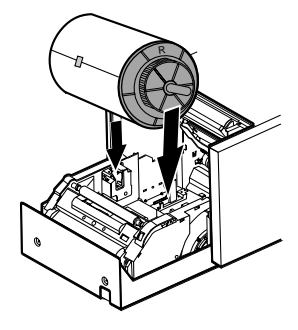

Orange

Blau

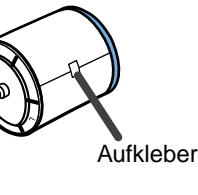

**ANSCHL**

**AUSSTATTUNGS** MERKMALE

NASSNAHMEN VORSICHTS-

**ÜSSE**

**/ORBE-**

### 3**Entfernen Sie den Aufkleber und legen Sie das Druckerpapier wie auf der rechten Seite dargestellt zwischen die Rollen ein.**

- Entfernen Sie den Aufkleber, bevor Sie das Druckerpapier zwischen die Rollen einlegen. Stellen Sie sicher, dass das Papier glatt eingelegt ist.
- Schieben Sie das Papier unter die Rolle, bis die LED-Anzeige leuchtet.

**HINWEIS**

Bewahren Sie die Rolle vor eventuellen Verschmutzungen. Verschmutzungen könnten unter Umständen zu einer Beeinträchtigung der Druckqualität führen.

### 4**Wenn die LED-Anzeige leuchtet, drücken Sie auf die PAPIERINSTALLATIONS-Taste.**

Das Druckerpapier wird kurzfristig festgehalten.

(Bei jedem Drücken auf diese Taste schaltet sich diese Funktion EIN/AUS.)

### **HINWEIS**

- Wenn das Druckerpapier aufgebraucht ist (PAPIER-Anzeige leuchtet), entnehmen Sie zuerst die Farbträgerkassette. Wiederholen Sie dann die oben angeführten Schritte  $\boxed{1}$  bis  $\boxed{3}$ , um das Druckerpapier zu ersetzen.
- Stellen Sie sicher, dass der Drucker eingeschaltet ist, wenn Sie das Papier austauschen.
- Stellen Sie sicher, dass jeder Durchhang des Papiers vermieden wird. Wenn die folgenden Schritte mit durchhängendem Papier durchgeführt werden, kann dies zu einer Beschädigung des Druckerpapiers führen.

### 5**Schließen Sie die Druckeinheit.**

- **HINWEIS**
- Wenn Sie die Tür schließen, drücken Sie sie so lange, bis Sie ein Klicken hören.
- Wenn die SHEET-Anzeige beim Schließen des Druckers leuchtet, kann es daran liegen, dass der IC-Chip nicht installiert oder nicht ordnungsgemäß eingesetzt ist. Öffnen Sie in einem solchen Fall das Gerät und stellen Sie sicher, dass der IC-Chip ordnungsgemäß eingesetzt ist. Schließen Sie die Druckeinheit dann wieder.
- Die Einrichtung des Druckerpapiers erfolgt zwei Sekunden nach dem Schließen der Tür. Gehen Sie über zum nächsten Schritt, wenn die Initialisierung beendet ist.

### 6**Drücken Sie die ONLINE-Taste, um den OFFLINE-Status zu erhalten. (Die Anzeige leuchtet nicht.)**

### 7**Drücken Sie die FEED & CUT-Taste.**

Das Papier wird nach dem Tastendruck ca. 15 cm abgeschnitten. Wiederholen Sie diesen Schritt dreimal, wenn Sie das Druckerpapier ersetzen.

(Dieser Schritt dient der Initialisierung und hilft, Fingerabdrücke und Staub auf dem Druckerpapier zu entfernen; diese Initialisierung erfolgt auch vor dem Druckvorgang.)

### 8**Drücken Sie die ONLINE-Taste, um die Anzeige einzuschalten.**

### **Das Einlegen des Druckerpapiers und des Farbträgers ist abgeschlossen.**

### **HINWEIS**

- Stellen Sie sicher, dass der Farbträger und das Druckerpapier gleichzeitig ersetzt werden.
- Beim Austausch müssen anfallende Papierschnipsel aus dem Papierauffangbehälter entfernt werden.
- Ein IC ist mit dem Farbträger kombiniert. Dies ist ein IC-Chip und keine Batterie. Dieser IC kann als normaler Restmüll entsorgt werden.

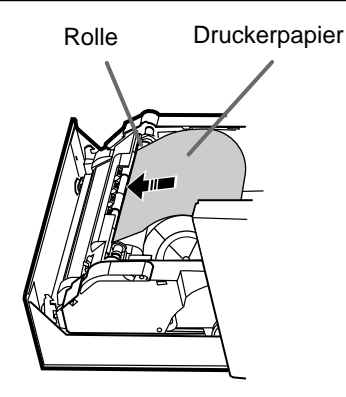

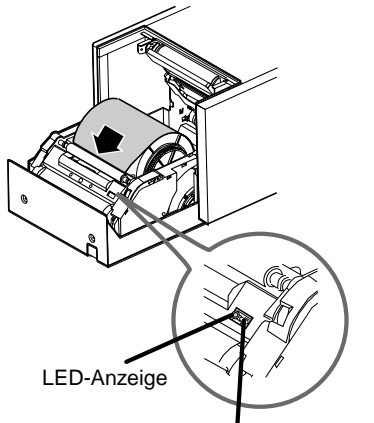

PAPIERINSTALLATIONS-Taste

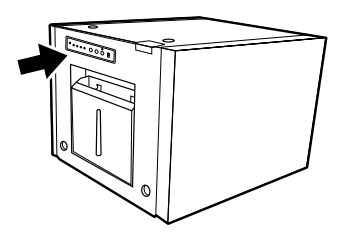

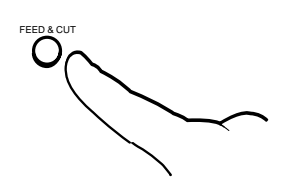

### **GEBRAUCH UND AUFBEWAHRUNG DER VERBRAUCHSMATERIALIEN**

### VOR DEM DRUCKEN

- Fingerabdrücke und Staub auf der Druckerpapier-Oberfläche können die Druckqualität beeinträchtigen und Papierstaus verursachen. Wenn das Papier nicht mit Hilfe des FEED & CUT-Verfahrens während des Ersetzens geschnitten wird, werden unter Umständen zwei oder drei Bilder mit einem leeren Bereich gedruckt; dieser leere Bereich kommt durch Verschmutzungen durch Fingerabdrücke, Staub oder Fett zustande.
- Wenn Druckerpapier schnell von einem kalten an einen warmen Ort gebracht wird, wellt sich möglicherweise das Druckerpapier oder es bildet sich Feuchtigkeit auf der Papieroberfläche. Dies kann Papierstaus verursachen oder die Druckqualität beeinträchtigen. Lassen Sie das Papier vor der Benutzung einige Zeit im Raum liegen, damit sich dessen Temperatur stabilisieren kann.
- Wenn das FEED & CUT-Verfahren wiederholt wird, während das Druckerpapier eingelegt wird, könnte die angezeigte Anzahl der Ausdrucke unter Umständen nicht erreicht werden. Wenn das Druckerpapier ersetzt wird, bevor es vollständig aufgebraucht ist, wird die angezeigte Anzahl der Ausdrucke unter Umständen ebenfalls nicht erreicht.
- Lagern Sie das Druckerpapier nicht in aufrechter Position. Dies könnte zu Durchhang führen, was zur Folge hätte, dass das Druckerpapier seine Form verliert.

### NACH DEM DRUCKEN UND AUFBEWAHRUNG

Oberflächenbeschichtetes Druckerpapier ist langlebig, erhält die Bildqualität und ist für dieses Gerät verwendbar.

### NACH DEM DRUCKEN

- Wenn Sie das Druckerpapier mit nassen Händen anfassen, kann sich der Ausdruck verfärben.
- Wenn das Papier schwerflüchtige organische Lösungsmittel aufnimmt (Alkohol, Ester, Keton o.ä), kann sich der Ausdruck verfärben.
- Die Verfärbung der Ausdrucke wird beschleunigt, wenn das Druckerpapier mit weichen Vinyl-Chloriden wie z.B. mit einem Transparentband o.ä. in Berührung kommt.
- Vermeiden Sie es, Ausdrucke in direktem Sonnenlicht oder an Orten zu lagern, wo eine hohe Luftfeuchtigkeit herrscht.

### AUFBEWAHRUNG

- Bewahren Sie Druckerpapier niemals in aus PVC hergestellten Alben o.ä. auf.
- Lagern Sie Druckerpapier niemals in der unmittelbaren Nähe von Heizungen oder in direktem Sonnenlicht.

Bewahren Sie das Druckerpapier an Orten auf, an denen die nachfolgend aufgeführten Bedingungen gegeben sind:

> Temperatur  $: 5 - 30$  °C : 20 - 60 %RH Luftfeuchtiakeit

MASSNAHMEN

VORSICHTS-

# **INSTALLATION DES DRUCKERTREIBERS**

2 Es ist erforderlich einen Druckertreiber zu installieren, um die Daten von einem an dieses Gerät angeschlossenen Personal Computer auszudrucken.

Der Druckertreiber, der unter Windows® oder Windows NT® ausgeführt werden kann, wird mit dieser Einheit mitgeliefert.

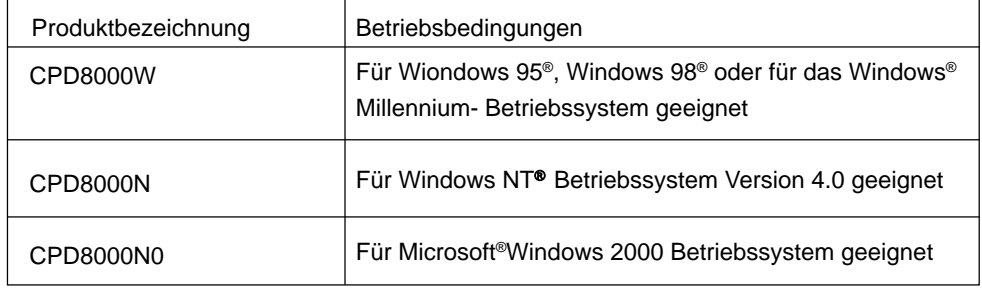

- 2 Lesen Sie sich für die Installation des Druckertreibers die Gebrauchsanleitung "ReadMe" der Treiber-Software durch.
- Microsoft® Windows®, Windows NT®, Windows 2000 und Windows® Millennium sind eingetragene Warenzeichen der Microsoft Corporation.

# **FEHLERMELDUNGEN & ABHILFEMASSNAHMEN**

### **FEHLERMELDUNGEN AM BEDIENFELD UND ABHILFEMASSNAHMEN**

■ Wenn aus irgendwelchen Gründen das Drucken nicht möglich sein sollte oder Fehler beim Drucken auftreten, leuchtet oder blinkt die Anzeige auf der Vorderseite.

Verfahren Sie in einem derartigen Fall wie nachfolgend aufgeführt.

 $\bigcirc$ : leuchtet  $\bullet$ : leuchtet nicht  $\bigcirc$   $\bullet$ : blinkt  $\bot$ : abhängig vom vorherigen Zustand

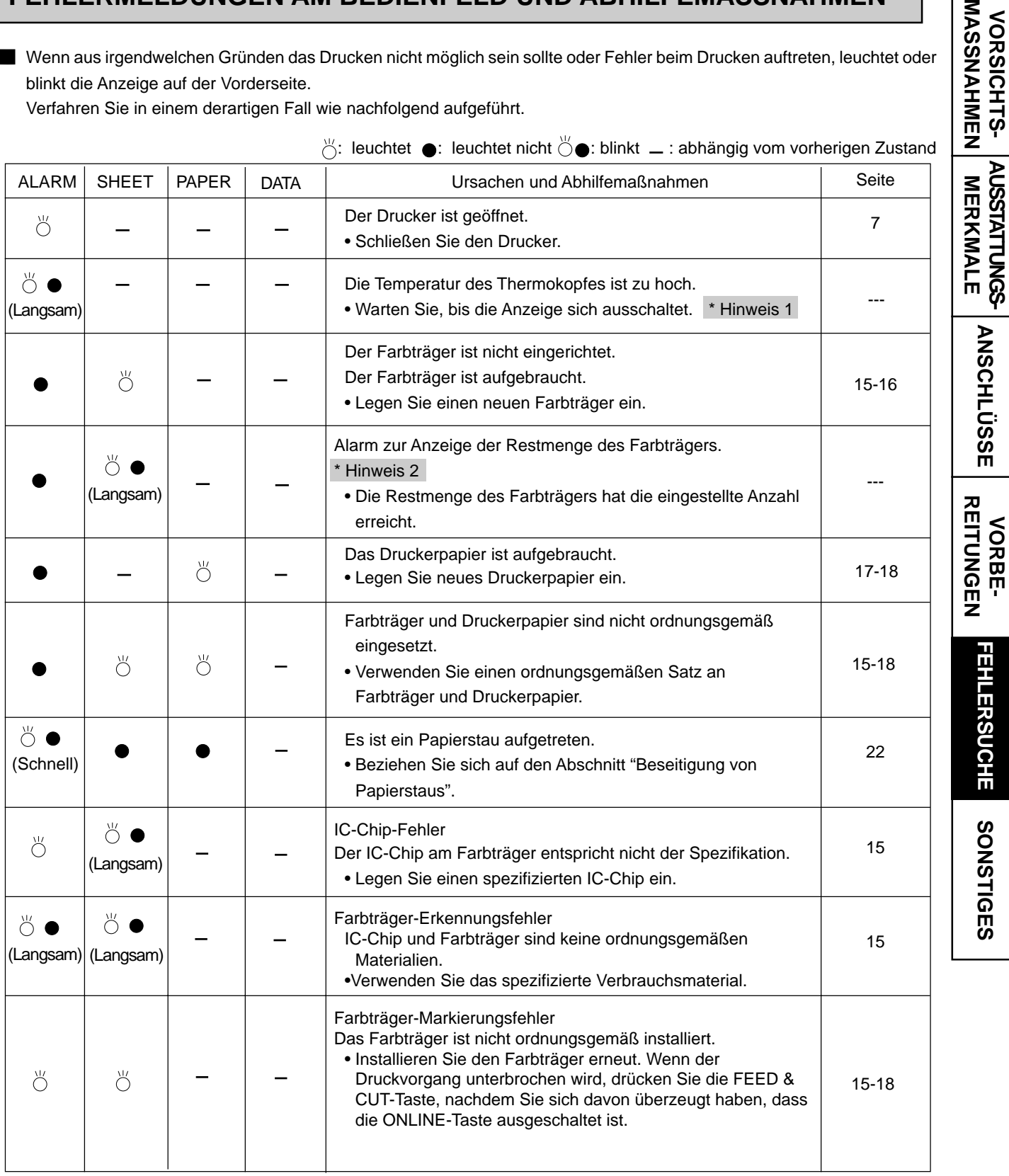

\*Hinweis 1 Wenn Sie den Drucker auf ununterbrochenes Drucken stellen, wird das ununterbrochene Drucken nach dem Abschalten der Fehler-Anzeige fortgesetzt.

\*Hinweis 2 Während des Druckens darf die Fehler-Anzeige nicht leuchten.

**ANSCHL**

**AUSSTATTUNGS-**

VORSICHTS-

**ÜSSE**

SONSTIGES

1**Drücken Sie die OPEN-Taste, um das Gerät zu öffnen.**

### **BESEITIGUNG VON PAPIERSTAUS**

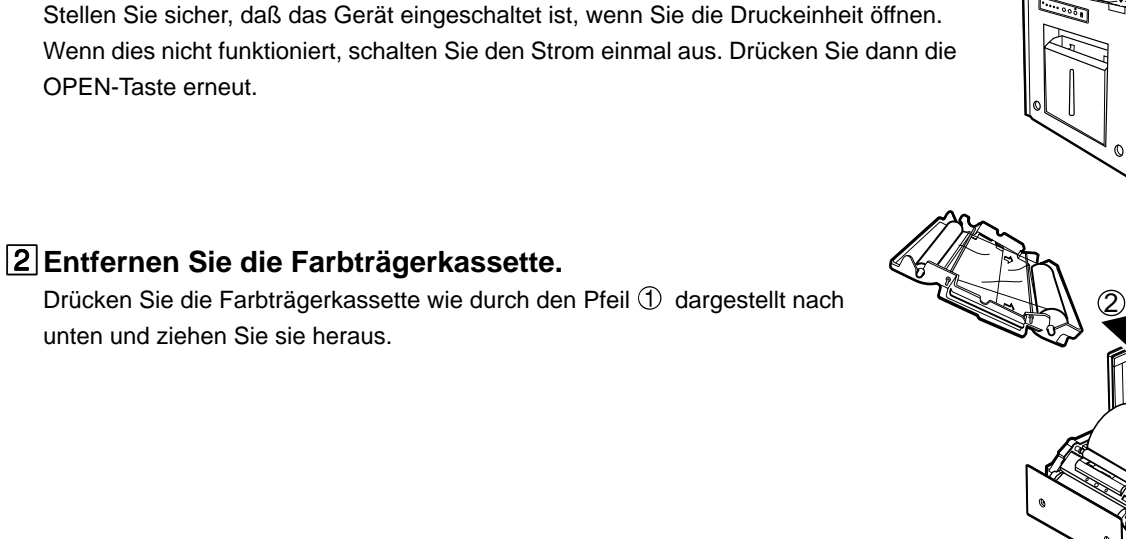

3 **Nehmen Sie das Druckerpapier heraus.**

4**Schneiden Sie die schadhafte Stelle des Druckerpapiers mit der Schere ab.**

### - **HINWEIS**

Stellen Sie sicher, dass der bedruckte Bereich des Papiers abgeschnitten wird. Wenn auf das bedruckte Papier ein Bild gedruckt werden sollte, kann es unter Umständen passieren, dass der Farbträger auf dem Druckerpapier festklebt und abreißt.

5 **Installieren Sie das Druckerpapier und den Farbträger mit der Kassette. (Lesen Sie auf den Seiten 15-18.)**

6**Drücken Sie im indirekten Betrieb (OFFLINE-Status) die FEED & CUT-Taste.**

Die Einstellung des Druckers wird initialisiert.

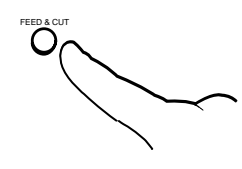

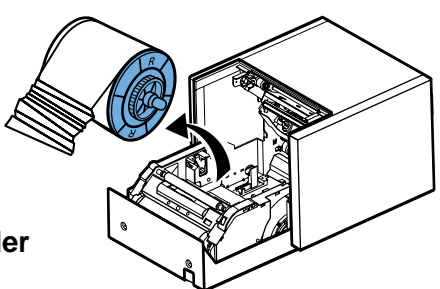

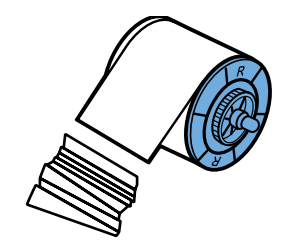

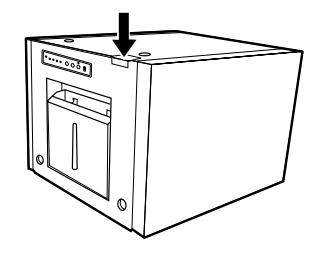

1

# **BEVOR SIE DEN KUNDENDIENST RUFEN**

Überprüfen Sie das Gerät bei den folgenden Symptomen erneut.

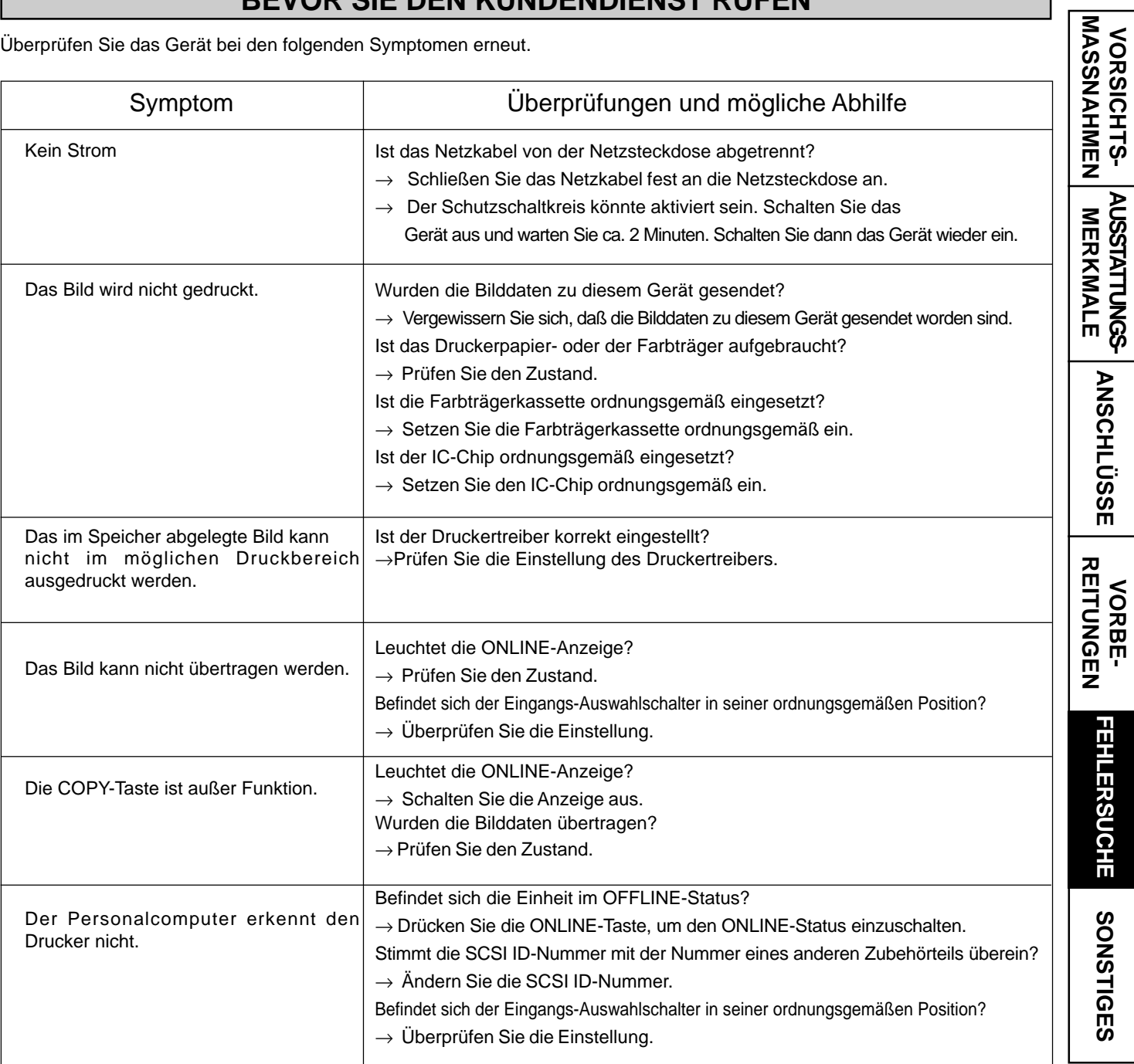

# **ZUSATZ ZUM TRANSPORT**

Wenn diese Einheit zu Reparatur- oder sonstigen Zwecken transportiert werden muss, gewährleisten Sie den folgenden Zustand.

### **Verwenden Sie die Original-Verpackung**

Die ursprüngliche Verpackungseinheit ist in optionalen Teilen verfügbar. Der Gebrauch der Verpackung für mehr als einen Transport kann nicht garantiert werden. Kaufen Sie eine weitere Verpackung, wenn Sie dieses Gerät wieder transportieren. Entfernen Sie alle Zubehörteile vom Gerät.

# **REINIGUNG**

Wenn der Drucker wie unten angegeben gereinigt wird, arbeitet er zuverlässig, und seine Lebensdauer kann sich verlängern.

### **Vorbereitungen**

Alkohol (Isopropylalkohol) Papiertuch (etwa 4 Mal in der Mitte falten, gefaltete Kante zum Reinigen verwenden) Wattebäusche Feuchtes Tuch oder Klebeband

Sonstiges : Reinigungsstift (Zubehör)\* \*Wenden Sie sich wegen des Zubehörs bitte an lhren Händler.

Schalten Sie vor dem Reinigen das Gerät unbedingt aus.

### 1**Drücken Sie die OPEN-Taste, um das Gerät zu öffnen.**

- 2**Entfernen Sie die Farbträgerkassette.**
- 3**Entnehmen Sie das Druckerpapier.**

### 4**Reinigen Sie den Farbträger-Sensor.**

Wischen Sie den umkreisten Teil in der rechten Abbildung ab. Wischen Sie den Staub sanft mit einem Wattebausch oder ähnlichem ab, den Sie zuvor mit etwas Alkohol getränkt haben.

### 5 **Reinigung des Thermokopfes.**

Reinigen Sie den Bereich des Thermokopfes, der heiß wird. Wischen Sie das zu reinigende Teil sorgfältig mit einem Papiertuch o.ä. ab, das mit ein wenig Alkohol getränkt ist.

- **HINWEIS**
- Beschädigen Sie den Thermokopf nicht.
- Wenn sich mangelnde Druckqualität auch durch Reinigen des Thermokopfes nicht beheben läßt, muß der Thermokopf ausgetauscht werden. Wenden Sie sich dazu bitte an Ihren Händler.
- Der Thermokopf ist unmittelbar nach dem Drucken sehr heiß. Warten Sie, bis sich der Thermokopf abgekühlt hat, bevor Sie ihn reinigen.

### 6**Reinigen Sie die Papierhalter.**

Reinigen Sie die Teile, die sich auf der Seite des Druckerpapiers befinden, wie auf der rechten Seite dargestellt.

Wischen Sie den zu reinigenden Bereich der Papierhalter vorsichtig mit einem Papiertuch o.ä. ab, das Sie zuvor mit etwas Alkohol getränkt haben.

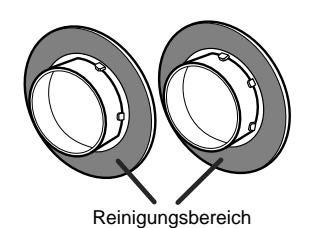

Farbträger-Sensor

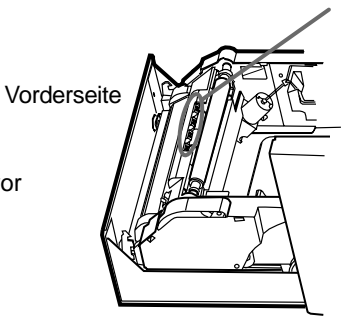

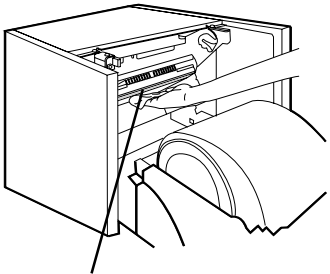

Reinigungsbereich des **Thermokopfes** 

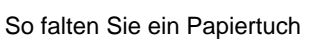

 $\wedge$ 

etwas Alkohol

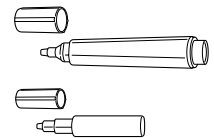

Kante zum Reinigen

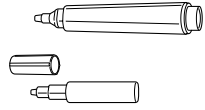

Reinigungsstift

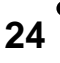

# **TECHNISCHE DATEN & ZUBEHÖR**

# **TECHNISCHE DATEN**

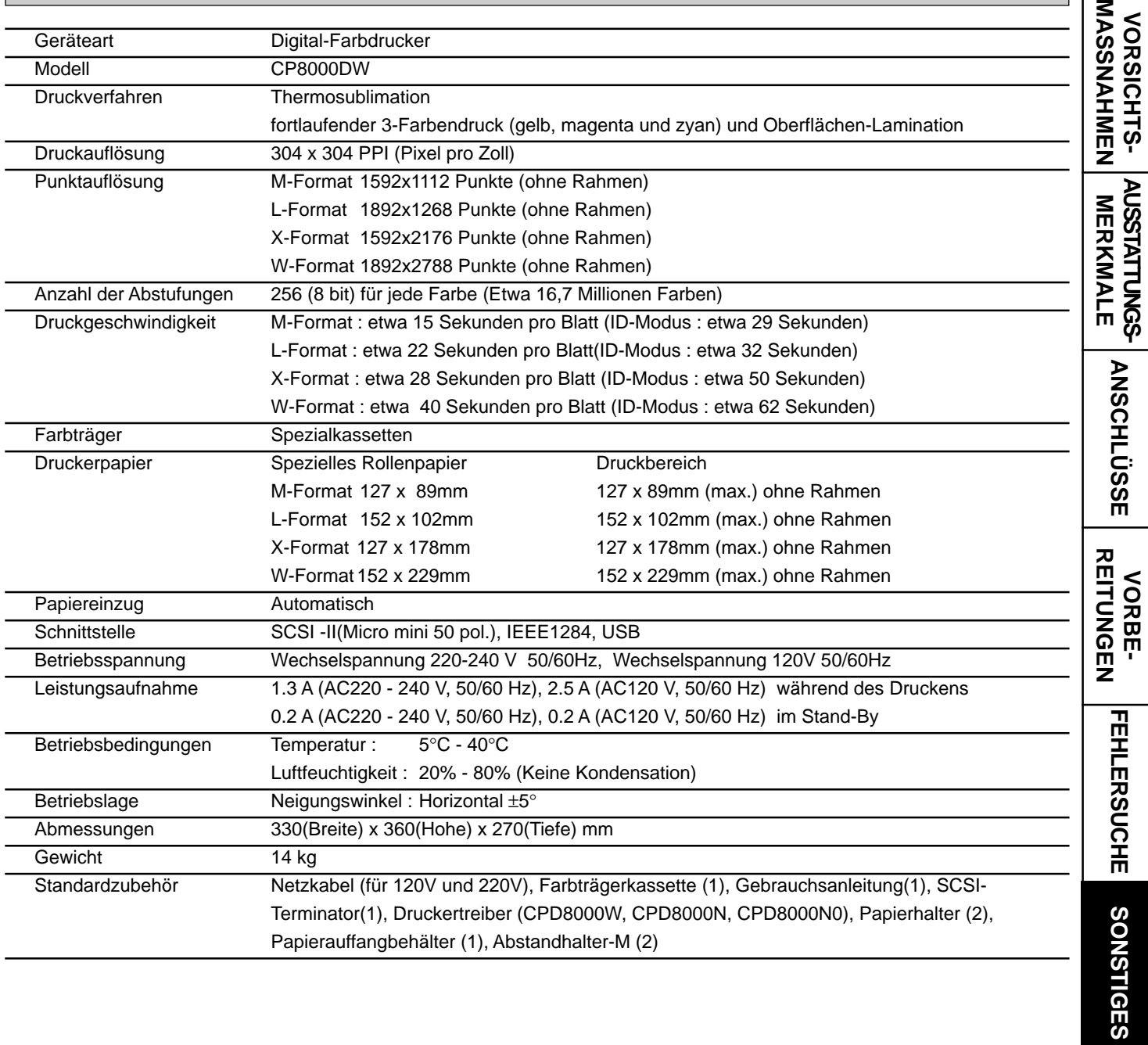

# **OPTIONALES ZUBEHÖR**

### 2 **DRUCKERPAPIER UND FARBTRÄGER**

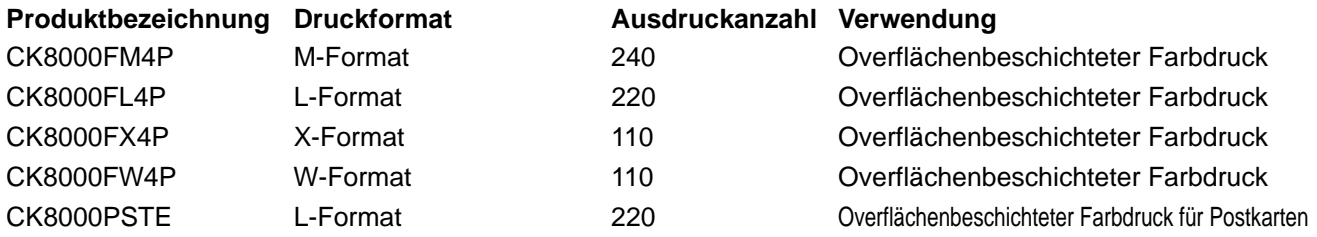

 $\Box$ 

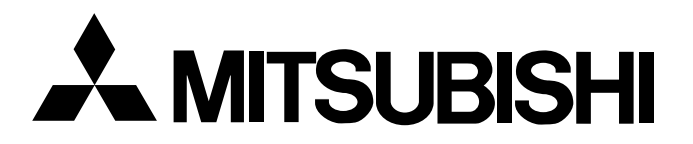

### **Mitsubishi Electric Europe B.V.**

### **UK Branch**

Travellers Lane, Hatfield, Herts. AL10 8XB, England, U.K. Phone (1) 707 276100 FAX (1) 707 278755

### **German Branch**

Gothaer Strasse 8, 40880 Ratingen, Postfach 1548, 40835 Ratingen, Germany Phone (2102) 486-0 FAX (2102) 486-7320

### **French Branch**

25, Boulevard des Bouvets - 92741 NANTERRE cedex Phone (01) 55.68.55.00 FAX (01) 55.68.57.31

### **Italian Branch**

Centro Direzionale Colleoni, Palazzo Perseo-Ingresso 2, Via Paracelso 12, 20041 Agrate Brianza, (Milano) Italy Phone (039) 60531 FAX (039) 6057694

### **Benelux Branch**

Nijverheidsweg 23 A, 3641 RP. Postbus 222, 3640 AE Mijdrecht Phone 02972-82461 FAX 02972-83936

### **Spanish Branch (Barcelona)**

Sucursal en españa Polígono Industrial "Can Magí", Calle Joan Bucallà 2-4, Apartado de Correos 420, 08190 Sant Cugat del Vallês, Barcelona, Spaín Phone 93.5653154 FAX 93.5894388

> Manufactured by Mitsubishi Electric Corporation 1 Zusho Baba, Nagaokakyo-city, Kyoto Japan